# 出流管制管理系統 平臺申報專區操作手冊

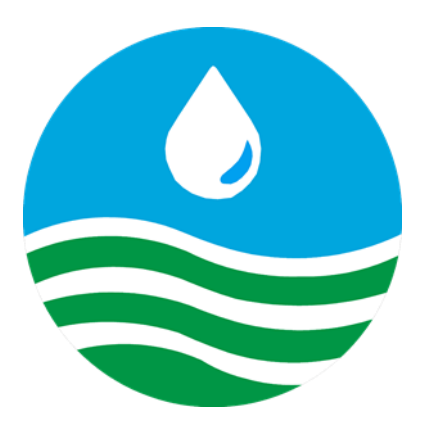

主辦機關:經濟部水利署水利規劃試驗所 執行單位:陶林數值測量工程有限公司

# 目錄

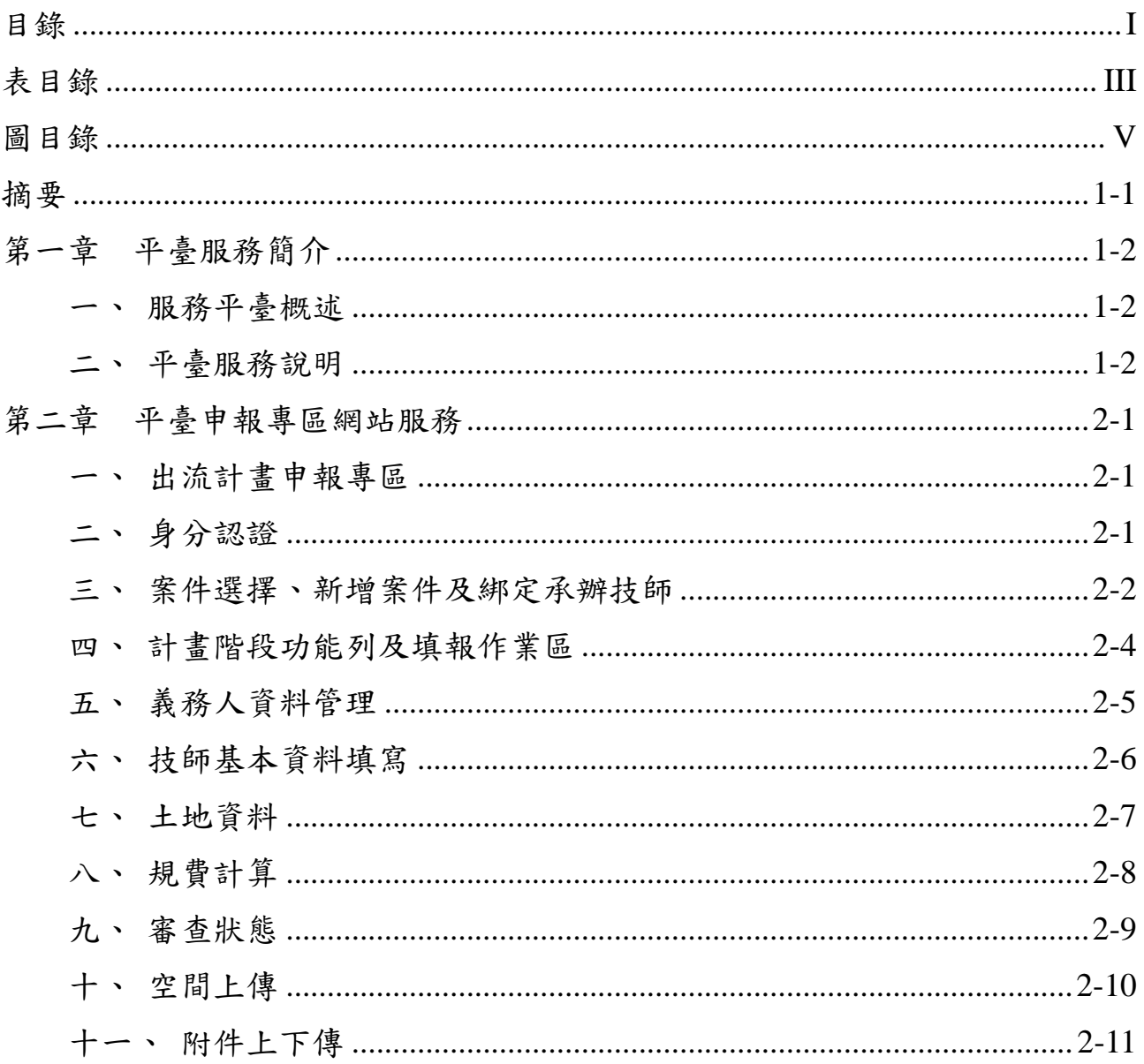

# 表目錄

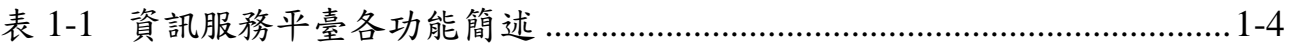

# 圖目錄

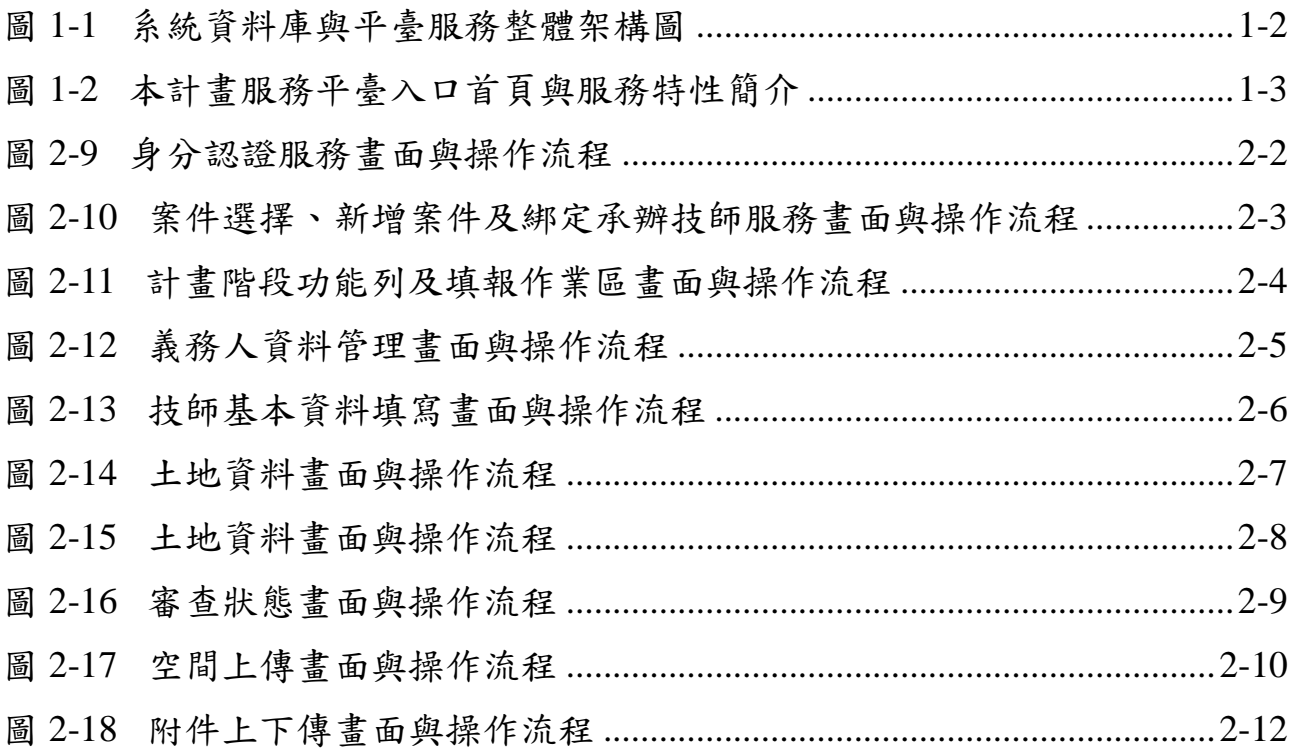

# 摘要

水利法增訂出流管制專章,目前制訂授權子法,考量未來出流管制規劃 書及計畫書提報、審查、核定、施工、督導及完工維護管理等納入系統加以 控管,為因應未來管理需要,亟需研發各階段資料整合及管理系統,整合各 階段作業資訊,並導入使用者端之需求及經驗,執行建立出流管制管理系統 模組研發架構之研究,提供未來辦理出流管制系統化作業管理參考。本計畫 整合現有出流管制規劃書及計畫書於申請、審查、開工、查核、管理等各階 段資料及需求,透過機關訪談、推廣活動等方式彙整潛在管理需求,歸納使 用族群、推廣層面等具體需求,藉以強化計畫申報建立與審查管理等需求, 建立出流管制管理系統架構模組及系統研發功能與模組,提供未來辦理出流 管制系統化作業管理使用效益。

# 第一章 平臺服務簡介

### 一、服務平臺概述

1

本系統採用三階式架構,透過內部網路及全球資訊網傳輸資料,由瀏覽 器提供前端使用者操作,後端分為資料庫伺服器及網際網路伺服器。運行架 構於內部網域(Intranet)搭配部份資訊架設於全球資訊網上,利用 HTML、 ASP.NET、Web 伺服器、Web 瀏覽器等相關技術建置際網路伺服器服務,以 達成資訊全面化目的。為使「出流管制管理系統」的系統資訊有穩定安全的 環境,本工作項目依據資料庫與系統需求,系統平臺服務整體架構如圖 [1-1](#page-9-0) 所示。

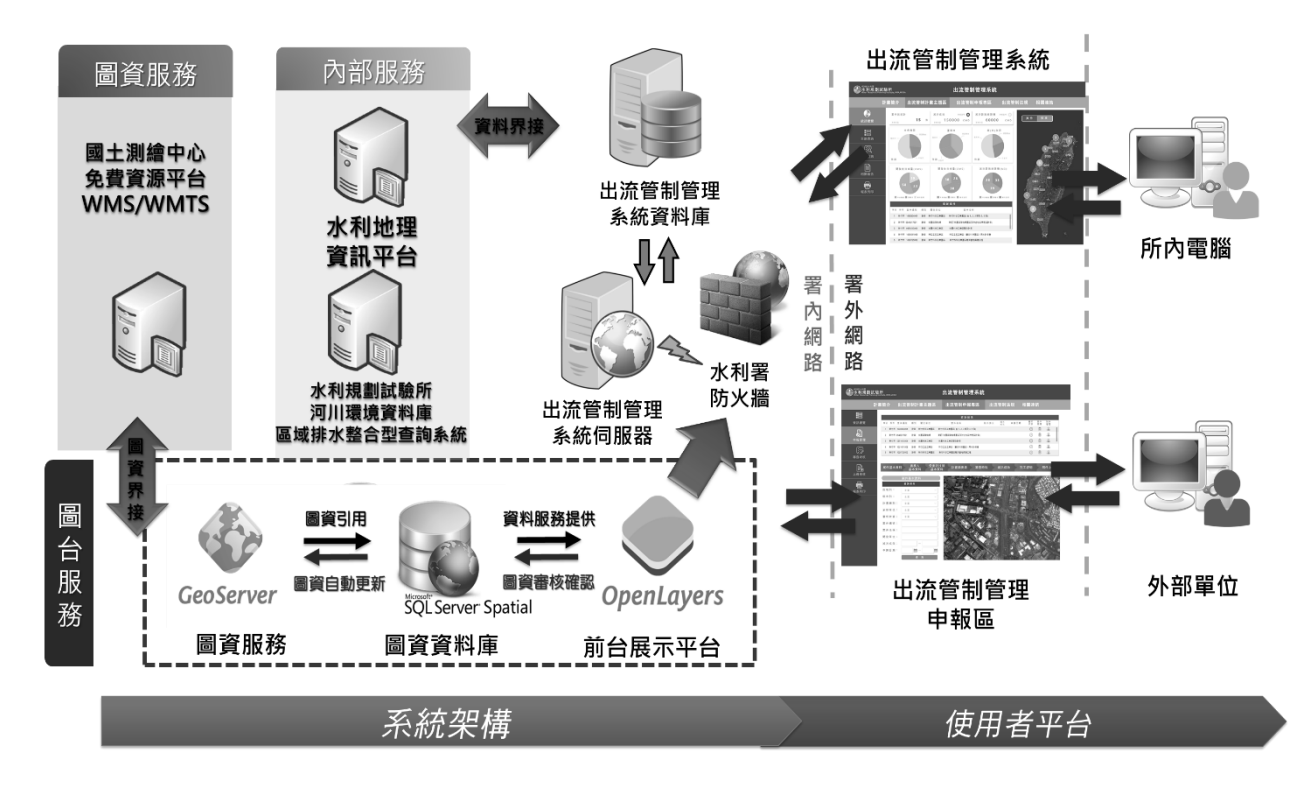

圖 1-1 系統資料庫與平臺服務整體架構圖

### <span id="page-9-0"></span>二、平臺服務說明

出流管制管理系統(https://demo.taolin.com.tw/Wrap\_OutflowCtrl/

Wra\_web/index.html)採用響應式網頁設計,亦可稱為自適應網頁設計或 回應式網頁設計同一網頁設計依循瀏覽端其載具螢幕或瀏覽器寬度變 化自動轉換比例或資訊內容,簡化使用者繁瑣操作過程並著重訊息呈現,以 利各種載具與瀏覽裝置導讀(如圖 [1-2\)](#page-10-0),為因應近年來行動裝置瀏覽網頁增

加趨勢,平臺係採用 RWD 技術搭配 HTML 標籤、CSS 樣板及 javascript 等 網頁服務建構入口站點服務,提供手機、平版及桌上型電腦等不同瀏覽裝置 最佳資訊畫面,有利於使用端登入後可快速掌握平臺揭露之主題資訊與服務 說明資訊。民眾、土地開發單位及其它機關人員皆可於 Internet 上瀏覽出流 管制計畫簡介、依身分認證登入之各計畫主題區、最新執行現況以及相關最 新公告法規、學習專區與相關連結等。

| 標準的利益<br><b>水利規劃試驗所</b><br>Water Resources Planning Institute, WRA,MOEA<br>出流管制管理系統                                                                                                    |                                                                                                    |  |  |  |  |  |  |
|----------------------------------------------------------------------------------------------------|----------------------------------------------------------------------------------------------------|--|--|--|--|--|--|
| 計畫簡介                                                                                                    | 出流管制計畫主題區<br>出流管制法規<br>學習專區<br>出流管制申報專區<br>相關連結                                                                                                    |  |  |  |  |  |  |
| <b>HIKYMATION</b><br>為什麼要實施出流管制?<br>み<br>ストラ 1 地面化地加内地の結局·直接型車上地<br>超位再推入自行手間内提供材質加之認識量→降<br><b>KRAMMANKR</b><br>開發前<br>********                                                                                                    | <b>都被温浅觉术国 ( KSTATE</b><br><b>什麼時候要實施</b> ( ) ( ) ( ) ( )<br>加利尼付市场<br><b>THE REAL PROPERTY</b><br>1.地震就遇遇人以可不把问题是从地址之以延延 · 经年间<br>图101/ 九世短时远光小说段 · 美理人教的轻减 1.地质细胞<br>年代2公城其上13期服建城1 · 外市加江东早吉 · 这正空内<br>出来市制度事内用之工・直径三事<br>施农成百基厂/凡在18所 行电路设计显示<br>素材取完整把属!<br>人、新設人、能够人或所有人、<br>M M<br>1.土地開発時間審査<br>2.施工性等点核<br>×<br>Em<br>1. 完工施定期投資<br><b>CALLEY</b><br>$-10$<br><b>おきな・常期</b><br>周期的之前分<br>1期之息る<br>WM2期間<br>111.11<br>は下川橋為富内海国成官制土地開発相写採集<br>Π<br>ρą<br>ಅ<br>Ξ<br>프<br>出流管制完成後<br>大家可以安心了<br>太好了!!! 耶!!<br>JOHN<br>New York (1980) - Nichola Armee<br>有做有安心<br>品質有保護<br>$\left( \frac{34}{2} \right)$<br>Ħπ<br>π<br>LEXIN - EVANDSTAND LANGUL<br>土地图取浪器从 |  |  |  |  |  |  |
| 最新消息                                                                                                    |                                                                                                    |  |  |  |  |  |  |
| 公告<br>至十月初更新用水計画資訊<br>测试用水計画公告最新消息<br>系统推携公告<br>新增本年度用水計畫<br>新聞示誓新功能測試                                                                                                    | 時間<br>核准<br>案件<br>ād:<br>2016/04/22<br>医卵<br>暗む事<br>2015/8/12<br>新術曲<br>计方式<br>2014/6/12<br><b>HOUR</b><br>2014/6/6<br>2014/5/02                                                                                                    |  |  |  |  |  |  |
| 最新案件<br>序验<br>區域 素件環號<br>頬別 累件名称<br>東區 1040804001 民生 透雄海洋公園第四次變更(排大)開發票<br>1<br>東區 0940217001 工業 花蓮環保科技園區開發工程計畫<br>$\overline{2}$<br>東區 0951013001 民生 花莲七星莲演海渡假村遊樂區開發車<br>$\overline{3}$<br>離島 1031011005 民生 挑大馬公都市計車車<br>$\Delta$<br>離島 1030725002 民生 国立金門大學四城林場校區開發計畫<br>$\overline{\phantom{a}}$ | 医曲虫<br><b>Brie</b><br>可以定<br>在门<br>学校部<br>強認集<br>影響<br>集製料<br>学习能<br>线板<br>高石扇                                                                                                    |  |  |  |  |  |  |
| 最新法規消息<br>公告<br>用水計車會核管理辦法<br>自來水用戶用水設備標準<br>用水計画會會查作業要點<br>经消部水利署表揭筋的用水装優單位實施要點<br>經濟部水利層節約用水設施補助執行注意事項                                                                                                    | 2.11<br>時間<br>呗<br>民间105年12月05日<br>日以き<br>民间105年03月22日<br>民间105年11月19日<br>τ,<br>民国103年05月29日<br>图图102年06月14日                                                                                                    |  |  |  |  |  |  |

<span id="page-10-0"></span>圖 1-2 本計畫服務平臺入口首頁與服務特性簡介

<span id="page-11-0"></span>

| 項次          | 平臺服務 | 子群組服務     | 功能簡述與擴充說明                                           | 服務對象                                                       |                                                    |       |
|-------------|------|-----------|-----------------------------------------------------|------------------------------------------------------------|----------------------------------------------------|-------|
| 1           | 平臺簡介 |           | 提供最新消息與各項功能簡介,提供使用端可快速分<br>流進入到對應的功能群組頁面。           | 一般使用者                                                      |                                                    |       |
| 2           | 圖資流通 |           |                                                     | 排水主題資訊                                                     | 提供區域排水函頒資訊、核定書圖報告、公告排水圖<br>籍、排水拓樸圖、斷面資料及圖臺空間定位等服務。 | 一般使用者 |
|             |      | 公開空間圖資    | 提供河川排水、水利建造物、颱洪淹水及治理工程等<br>圖資類別供使用端線上查詢下載、API介接等服務。 | 一般使用者                                                      |                                                    |       |
|             |      |           |                                                     | 排水主題統計                                                     | 透過視覺化儀表板提供篩選區域排水相關圖資空間<br>分布與統計數量服務。               | 公務登入  |
| 3<br>GIS 圖臺 |      | 二維 GIS 圖臺 | 導入 2D 圖臺服務, 整合區域排水內政部地籍、第三<br>代淹水潛勢、治理工程等重要圖資。      | 一般使用者                                                      |                                                    |       |
|             |      |           | 二、三維整合<br>GIS 圖臺                                    | 導入 2D/3D 圖臺服務,呈現區域排水圖資、防災應用<br>等資訊服務,另可展示 UAV 傾斜攝影 3D 模成果, | 公務登入                                               |       |
| 4           | 水利相片 | 水利相片      | 提供水利署相關颱洪積(淹)水事件資訊、照片紀錄與<br>GIS 地圖等視覺化資訊展示服務。       | 一般使用者                                                      |                                                    |       |
| 5           | 數位典藏 | 數位典藏      | 提供區域排水相關 UAV 空拍記錄與三維影像模型等<br>視覺化資訊展示服務。             | 公務登入                                                       |                                                    |       |
| 5           | 學習專區 | 學習專區      | 提供平臺各項服務群組功能說明手冊、操作簡報等文<br>件瀏覽下載服務                  | 一般使用者                                                      |                                                    |       |
|             |      | Q&A       | 針對平臺登入或使用等常見問題彙整說明                                  | 一般使用者                                                      |                                                    |       |
| 6           | 網站管理 |           | 平臺管理人員登入服務選項                                        | 系統管理者                                                      |                                                    |       |

表 1-1 資訊服務平臺各功能簡述

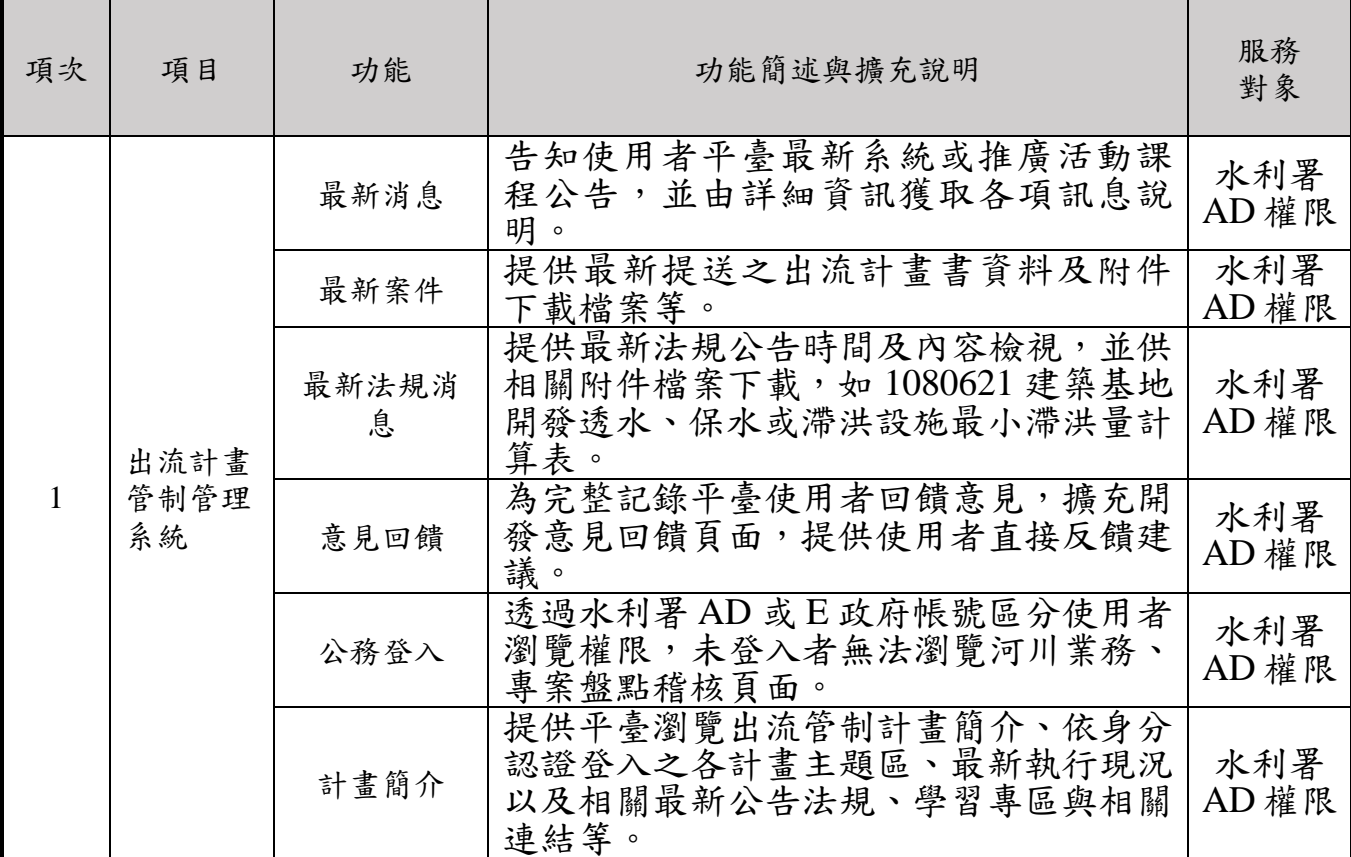

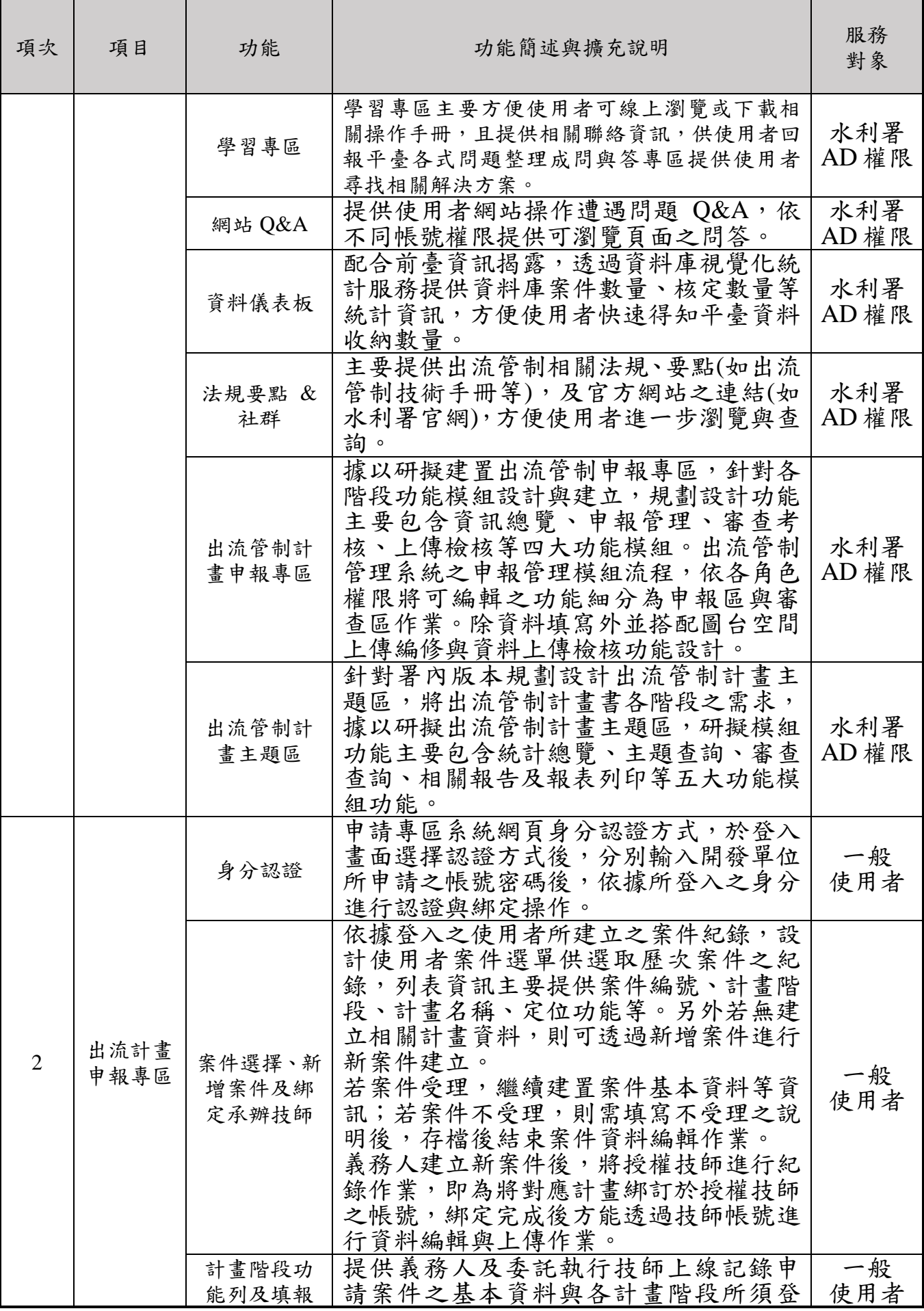

2019 年 V1.0 版

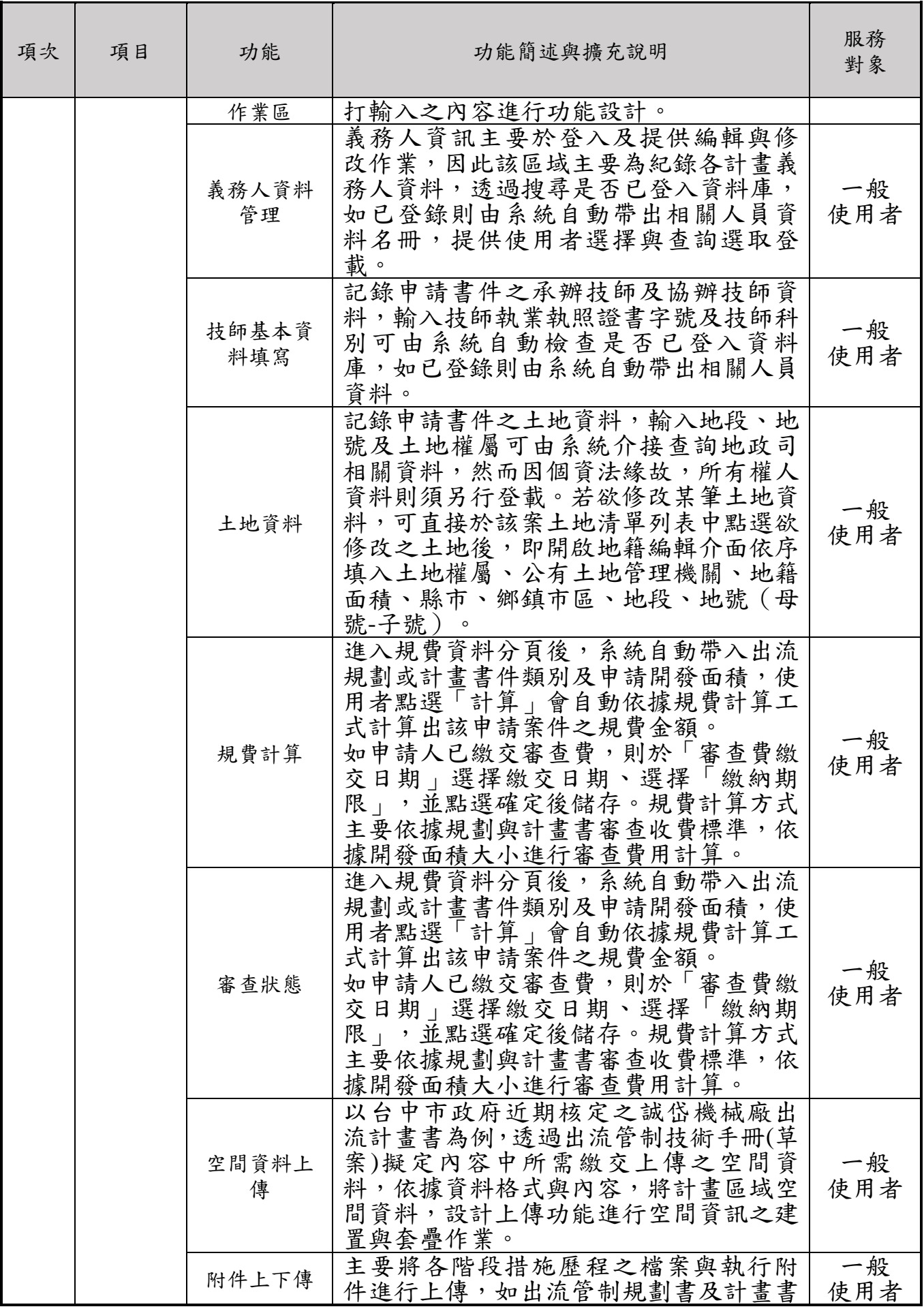

2019 年 V1.0 版

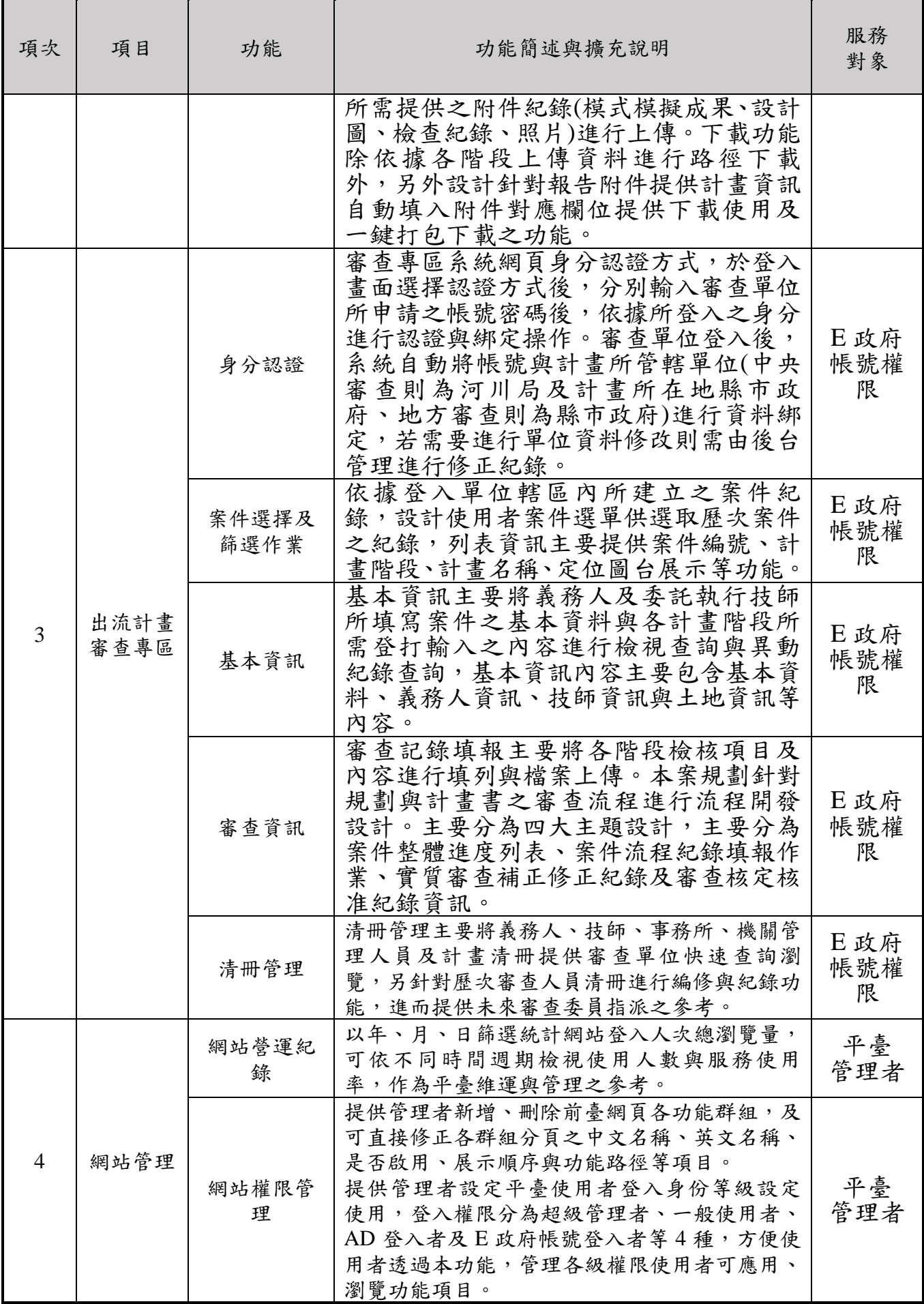

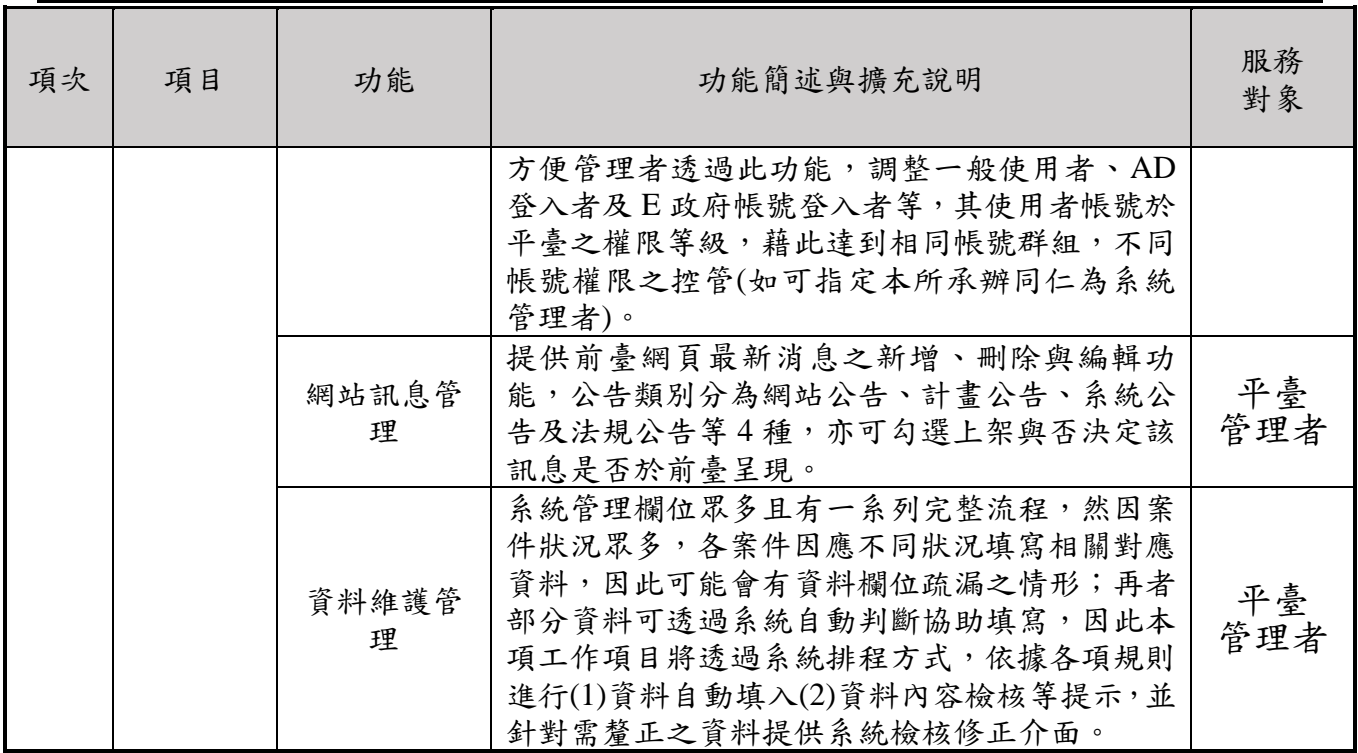

# 第二章 平臺申報專區網站服務

### 一、出流計畫申報專區

申請專區操作介面包括:1.身分認證、2.個人資料修改、3.案件選擇及 新增案件、4.計畫階段功能列及填報作業區。

### 二、身分認證

2

申請專區系統網頁身分認證方式,於登入畫面選擇認證方式後,分別輸 入開發單位所申請之帳號密碼後,依據所登入之身分進行認證與綁定操作。

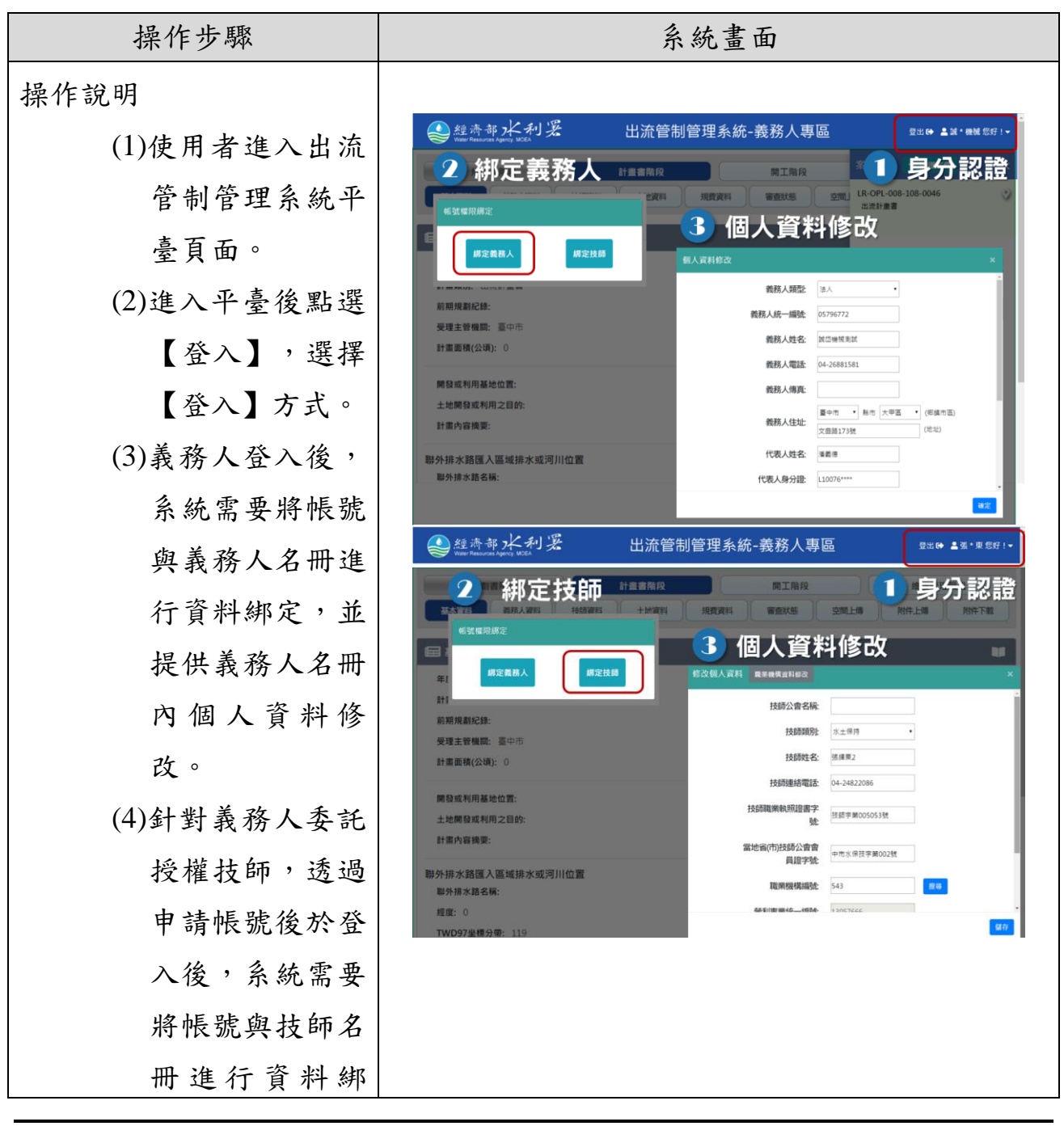

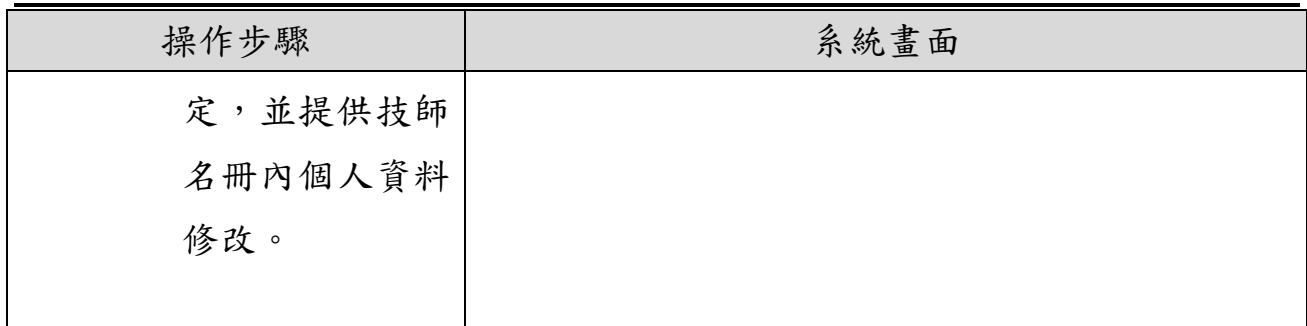

圖 2-1 身分認證服務畫面與操作流程

### <span id="page-17-0"></span>三、案件選擇、新增案件及綁定承辦技師

依據登入之使用者所建立之案件紀錄,設計使用者案件選單供選取歷次 案件之紀錄,列表資訊主要提供案件編號、計書階段、計書名稱、定位功能 等。另外若無建立相關計畫資料,則可透過新增案件進行新案件建立。若案 件受理,繼續建置案件基本資料等資訊;若案件不受理,則需填寫不受理之 說明後,存檔後結束案件資料編輯作業。

義務人建立新案件後,將授權技師進行紀錄作業,即為將對應計畫綁訂 於授權技師之帳號, 綁定完成後方能透過技師帳號進行資料編輯與上傳作 業。

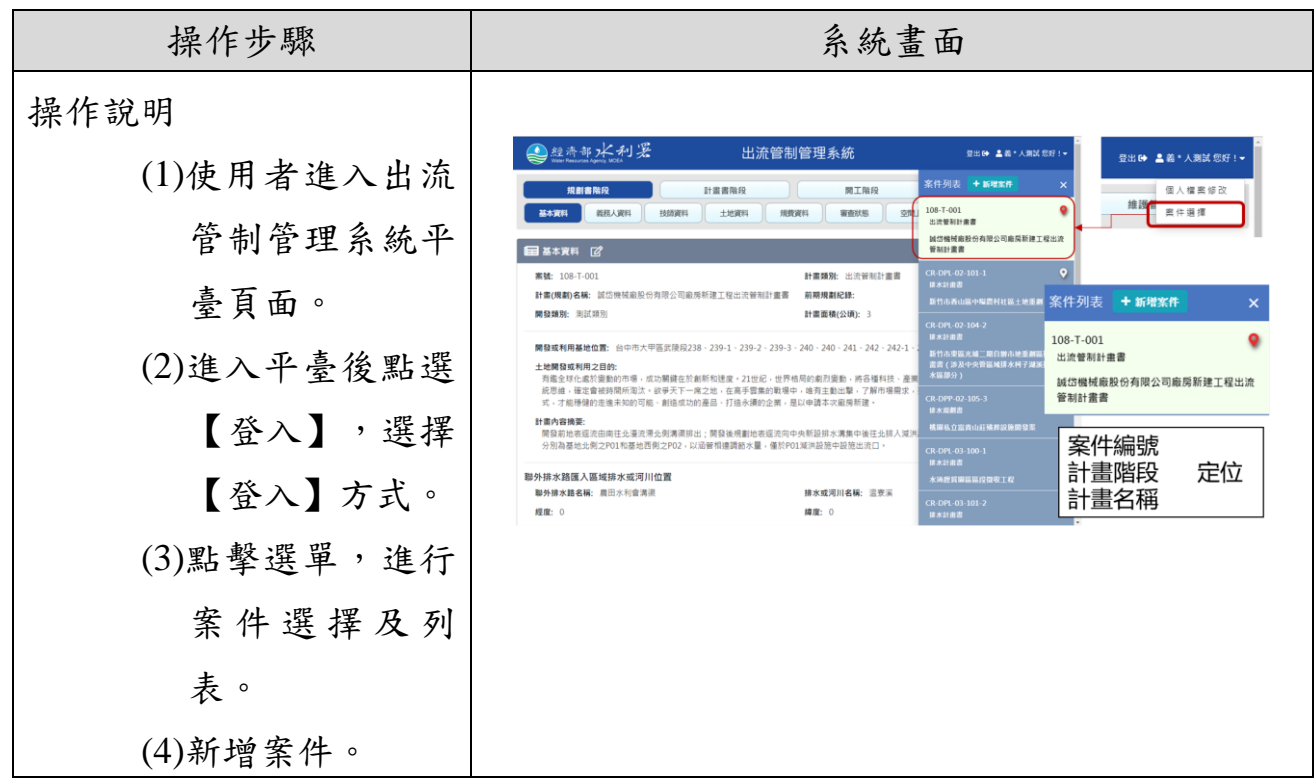

#### 2019 年 V1.0 版 操作步驟 | 表达書面 △經濟部水 (5)綁定技師資料。 新增案件 \*"為新備資件準備法修改頂目 108-0046 \*計畫年度 108 **I**n \*計畫類別 出流規劃書  $\cdot$ ■基本資料 2 ·前期計畫(規劃名稱無 年度: 108 計畫(規劃)名稱 計畫類別: 出流計畫 \*計畫義務人審查級別 中央審査  $\ddot{\phantom{0}}$ 前期規劃紀錄: 受理主管機關: 臺中 \*受理主管機關 经清部水利署  $_{\star}$ 計畫面積(公頃): 3.6 開發類別 非都市土地使用分區變更  $\ddot{\phantom{0}}$ 開發或利用基地位置  $\ddot{\phantom{0}}$ \* 縣市 基隆市 土地開發或利用之目的  $_{\rm \star}$ \*郷鎮市區 調選集 計畫內容摘要: \*第二縣市 基隆市  $_{\rm \star}$ 聯外排水路匯入區域 第二鄉鎮市區 請選擇 ٠. 联外排水路名稿: 提度: 0 歌演 留存 TWD97坐標分帶: 心經濟部水利器 出流管制管理系統-義務人專區 1 技師綁定 技師資料 ·<br>《理階段 義務人資料 土地道 空間上側 附件上课 基本資料 附件下数 2 技師資料新增 富號: LR-OPL-000 10 号筆節 身分類別 米地技師 技師職業執照證書字號 身分類別 技師類別 技師姓名 **技師類別** 水土保持  $x + 6215$ 補護車 持動字第005053號 全體技師 **NON-R: HAR** 推荐 第1至1筆翼料,共1筆翼形 取消 <mark>信存</mark> 3 技師清冊查詢 查詢 顯示 10 ▼ 筆資料 開鍵字搜尋: <mark>張緯東</mark>  $\overline{\mathbf{x}}$ 技師姓 ,<br>名 - 聯絡電話 : 技師執業執照證書 - 當地會(市)技師公<br>- 字號 - 會會員證字號 營利事業統<br>編號 執業機構流水號 ↓ 申請方式 備註 張緯東 13057666 换照 -<br>第1至1筆資料,共1筆資料 (filtered from 890 total entries)  $\bot \! - \! \overline{\mbox{\texttt{R}}} \quad \boxed{\mbox{\texttt{1}}} \quad \top \! - \! \overline{\mbox{\texttt{R}}}$

<span id="page-18-0"></span>圖 2-2 案件選擇、新增案件及綁定承辦技師服務畫面與操作流程

# 四、計畫階段功能列及填報作業區

提供義務人及委託執行技師上線記錄申請案件之基本資料與各計畫階 段所須登打輸入之內容進行功能設計。

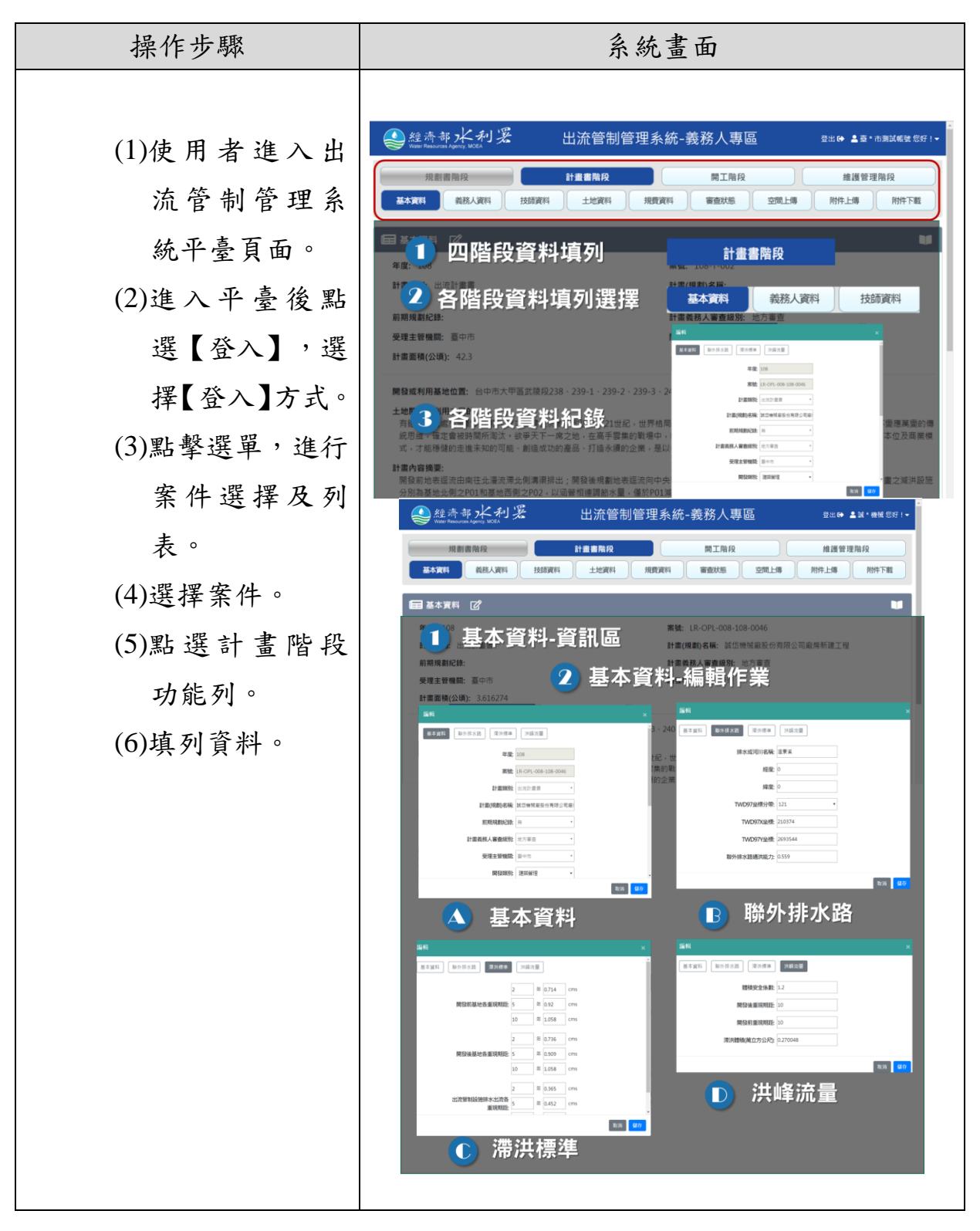

<span id="page-19-0"></span>圖 2-3 計畫階段功能列及填報作業區畫面與操作流程

# 五、義務人資料管理

義務人資訊主要於登入及提供編輯與修改作業,因此該區域主要為紀錄 各計畫義務人資料,透過搜尋是否已登入資料庫,如已登錄則由系統自動帶 出相關人員資料名冊,提供使用者選擇與查詢選取登載。

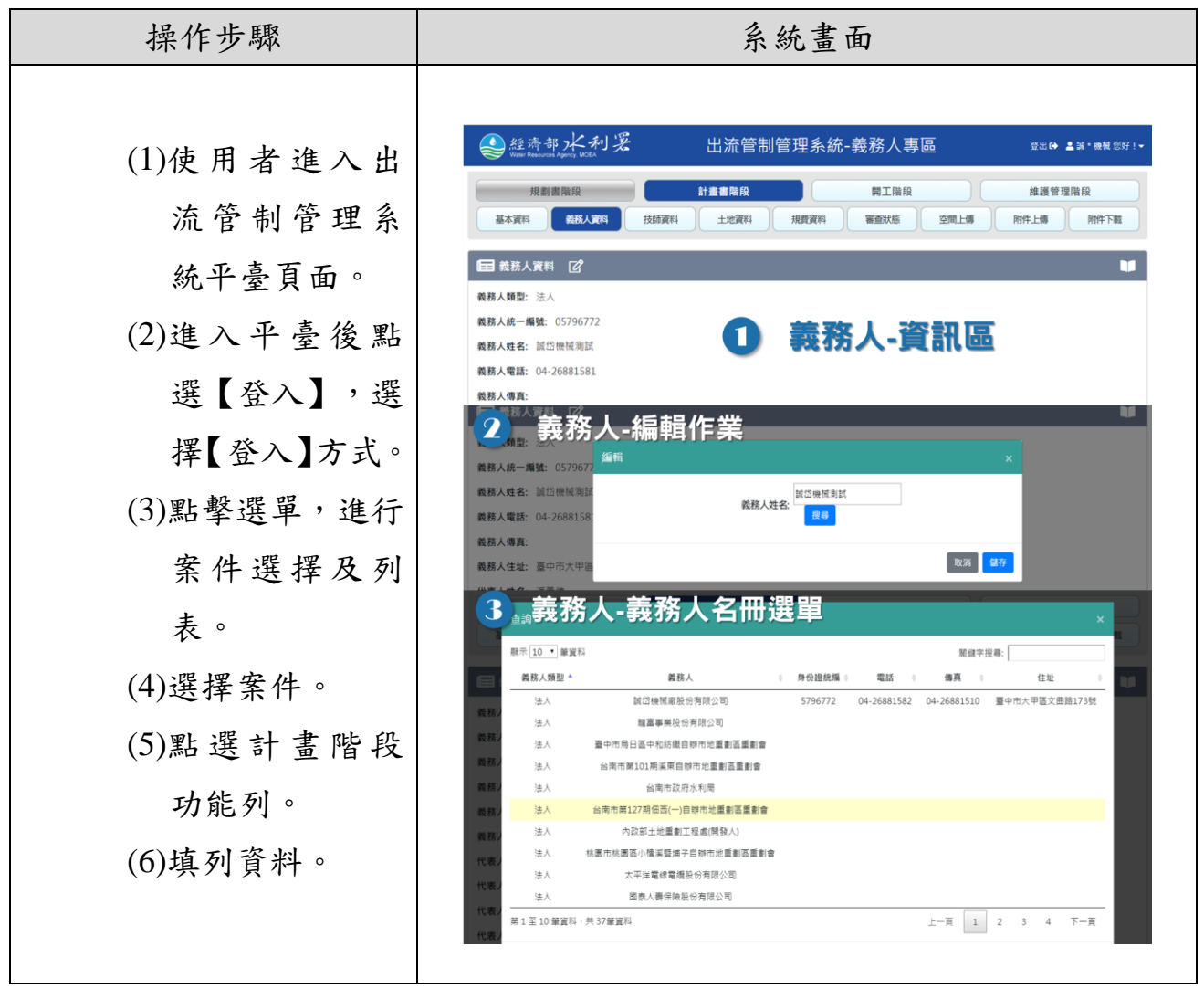

<span id="page-20-0"></span>圖 2-4 義務人資料管理畫面與操作流程

# 六、技師基本資料填寫

記錄申請書件之承辦技師及協辦技師資料,輸入技師執業執照證書字號 及技師科別可由系統自動檢查是否已登入資料庫,如已登錄則由系統自動帶 出相關人員資料。

| 操作步驟         | 系統畫面                                                                                                    |
|--------------|----------------------------------------------------------------------------------------------------|
|              |                                                                                                    |
| (1)使用者進入出    | ●經濟部水利署<br>出流管制管理系統-義務人專區<br>登出6 名談"機械您好!"<br>計畫書階段<br>規劃畫階段<br>開工階段<br>维護管理階段                                                                                                    |
| 流管制管理系       | 基本資料<br>義務人資料<br>技師資料<br>土地資料<br>審査狀態<br>空間上傳<br>附件上傳<br>附件下载<br>規費資料                                                                                                    |
| 統平臺頁面。       | 技師-資訊區<br>国技師資料 [2]<br>œ<br><b>顺示 10 ▼ 筆資料</b>                                                                                                    |
| $(2)$ 進入平臺後點 | 技師類別<br>身分類別 ^<br>技師姓名<br>技師職業執照證書字誌<br>當地省(市)技師公會會員證字號<br>護業機構名稱<br>停權與否<br><b>哥除!</b><br>而<br>承辦技師<br>水土保持<br>張緯車<br>技執学第005053號<br>中市水保技字第002號<br>亞際工程技術顧問有限公司<br>地面<br>第1至1筆資料,共1筆資料<br>下一页<br>上一頁<br>$1\,$ |
| 選【登入】,選      | 技師-編輯作業<br>現費資料<br>審查狀態<br>空間上側<br>附件上课<br>附件下数<br>$\overline{\mathbf{2}}$                                                                                                    |
| 擇【登入】方式。     | <b>BE</b><br>三 技師資料 2<br>编辑<br>图示 10 · 筆窗料                                                                                                    |
| (3)點擊選單,進行   | 案號 LR-OPL-008-108-0046<br>身分類別 *<br>技師類別<br>停權與否<br>删除<br>承罪技師<br>换超<br>水土保持<br>面<br>身分類別 承辦技師                                                                                                    |
| 案件選擇及列       | 第1至1量資料,共1量資料<br>1 下一頁<br>上一页<br>技師類別 水土保持<br>搜尋<br>技師姓名:                                                                                                    |
| 表。           | 儲存                                                                                                    |
| (4)選擇案件。     | 3 技師-技師事務所名冊選單                                                                                                    |
| (5)點選【技師資    | 查詢<br>题示 10 ▼ 筆翼科<br>開銷字授導:                                                                                                    |
| 料】。          | 技師執業執照證書<br><b>營利事業統一</b><br>技師姓<br>當地省(市)技師公<br>聯絡電話<br>執業機構流水號<br>申請方式<br>備註<br>编號<br>名<br>学龄<br>会会员终学站                                                                                                    |
|              | 昭宏工程顧問股份<br>123456<br>23326839<br>132456<br>132456<br>技軌字第000031號<br>123456<br>新申請<br>有限公司                                                                                                    |
| (6)編輯資料。     | 通友蟹造股份有限<br>丁米醇<br>技軌字第001423號<br>受更<br>公司<br>滿騰工程顧問有限<br>79971578<br>于慧珍<br>技軌字第006531號<br>换照                                                                                                    |
| (7)查詢技師事務    | 公司<br>中興工程顧問股份<br>技執字第008127號<br>84124259<br>新申請<br>仇士憧<br>有限公司                                                                                                    |
| 所名册選單。       | 兆豐工程技術顧問<br>伍恆志<br>技軌字第008725號<br>25173112<br>新申請<br>股份有限公司                                                                                                    |

<span id="page-21-0"></span>圖 2-5 技師基本資料填寫畫面與操作流程

### 七、土地資料

記錄申請書件之土地資料,輸入地段、地號及土地權屬可由系統介接查 詢地政司相關資料,然而因個資法緣故,所有權人資料則須另行登載。若欲 修改某筆土地資料,可直接於該案土地清單列表中點選欲修改之土地後,即 開啟地籍編輯介面依序填入土地權屬、公有土地管理機關、地籍面積、縣市、 鄉鎮市區、地段、地號(母號-子號)。

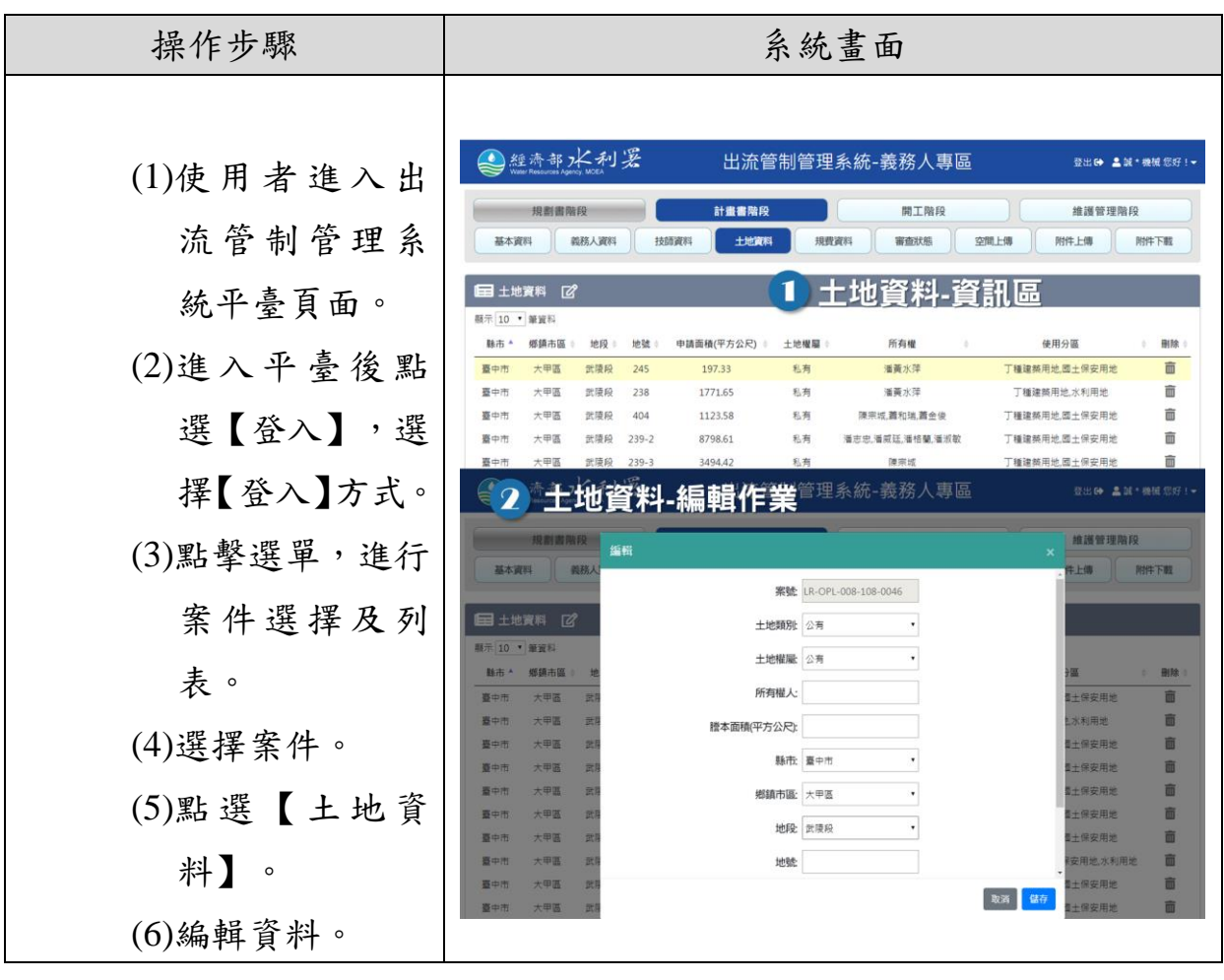

<span id="page-22-0"></span>圖 2-6 土地資料畫面與操作流程

## 八、規費計算

進入規費資料分頁後,系統自動帶入出流規劃或計畫書件類別及申請開 發面積,使用者點選「計算」會自動依據規費計算工式計算出該申請案件之 規費金額。

如申請人已繳交審查費,則於「審查費繳交日期」選擇繳交日期、選擇 「繳納期限」,並點選確定後儲存。規費計算方式主要依據規劃與計畫書審 查收費標準,依據開發面積大小進行審查費用計算。

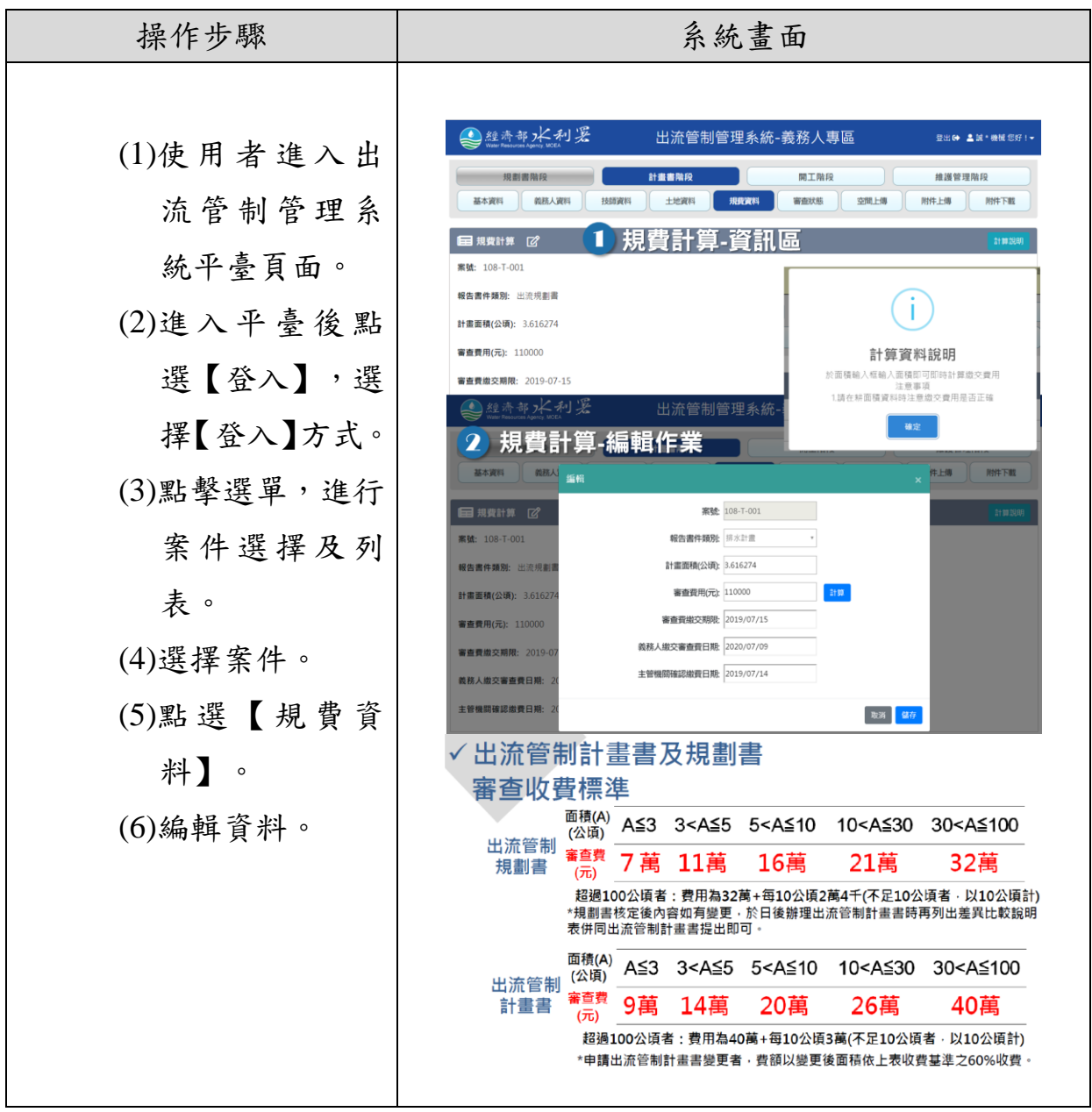

<span id="page-23-0"></span>圖 2-7 土地資料畫面與操作流程

# 九、審查狀態

主要針對申報資料填寫後,於機關審查之各項時間進行列表查詢,主要 呈現各階段狀態與時間。

| 操作步驟                                   | 系統畫面                                      |                                                         |                                                 |
|----------------------------------------|-------------------------------------------|---------------------------------------------------------|-------------------------------------------------|
| (1)使用者進入出<br>流管制管理系                    | ●經濟部水利要<br>規劃書階段<br>基本資料<br>義務人資料<br>技師資料 | 出流管制管理系統-義務人專區<br>計畫書階段<br>開工階段<br>土地資料<br>規費資料<br>審査狀態 | 登出6 盒試*機械您好!▼<br>维護管理階段<br>空間上傳<br>附件上傳<br>附件下载 |
| 統平臺頁面。                                 | 田 審查狀態<br>步驟                              | 日期                                                      | 狀態                                              |
| (2)點擊選單,進行                             | 申請開始<br>受理申請                              | 計畫收件日期<br>2019-09-03<br>目的事業主管機關受理申請日期                  | 目的事業主管機關受理<br>通過                                |
| 案件選擇及列                                 | 行政審查                                      | 2019-09-04<br>主管機關受理日期                                  | 通過                                              |
| 表。                                     | 通知繳費<br>規劃書實質審查                           | 缴交審查費期限<br>2019-07-15<br>實質審查期限                         | 通過<br>通過                                        |
| (3)選擇案件。                               | 主管機關核定                                    | 2019-09-07<br>主管機關核定日期                                  | 未開始                                             |
| (4)點選【審查狀<br>熊】<br>$\circ$<br>(5)編輯資料。 | 目的事業主管機關核定                                | 目的事業主館關核定日期                                             | 未開始                                             |

<span id="page-24-0"></span>圖 2-8 審查狀態畫面與操作流程

# 十、空間上傳

以台中市政府近期核定之誠岱機械廠出流計畫書為例,透過出流管制技 術手冊(草案)擬定內容中所需繳交上傳之空間資料,依據資料格式與內容, 將計畫區域空間資料,設計上傳功能進行空間資訊之建置與套疊作業。

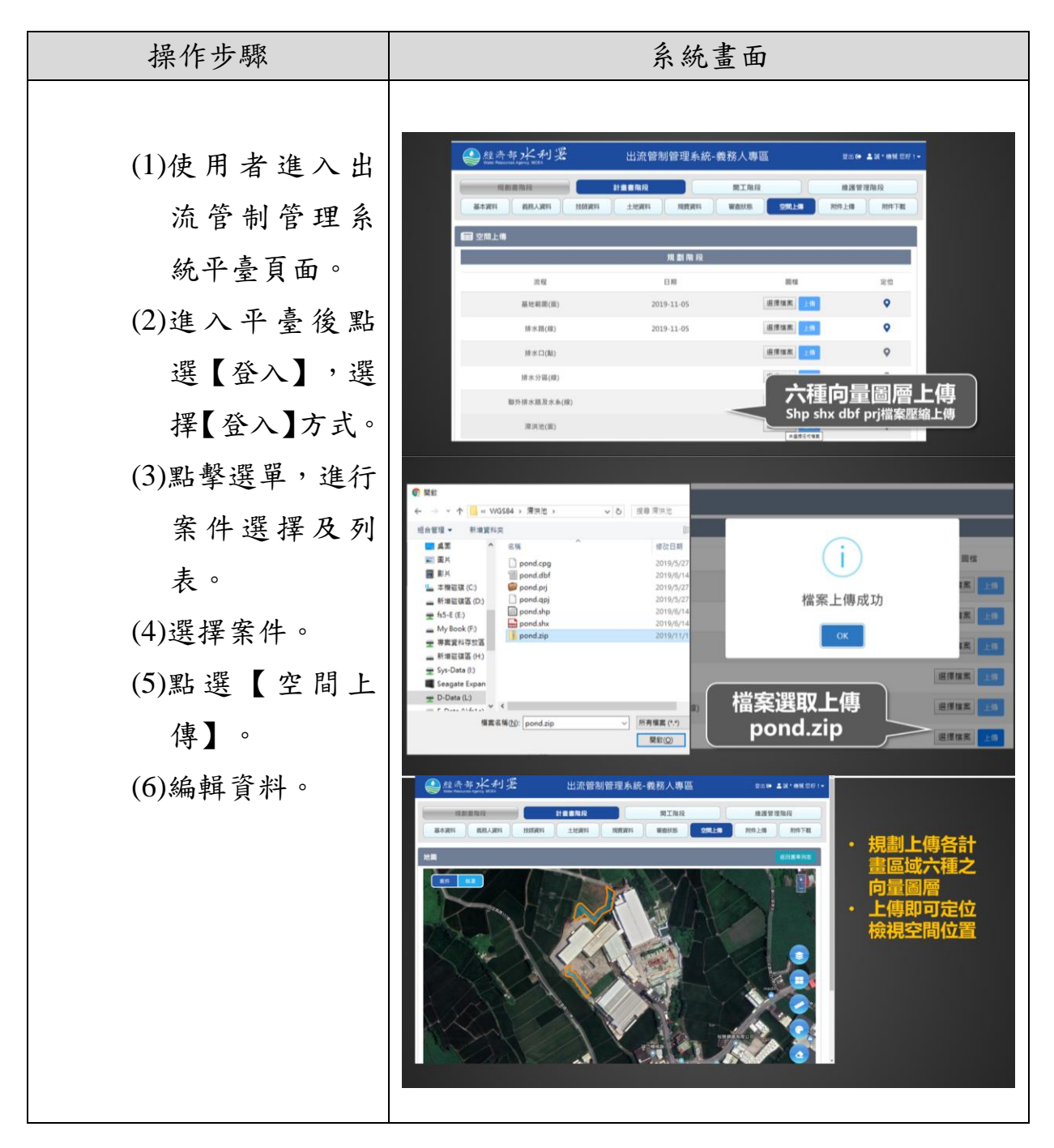

<span id="page-25-0"></span>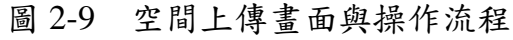

# 十一、附件上下傳

主要將各階段措施歷程之檔案與執行附件進行上傳,如出流管制規劃書 及計畫書所需提供之附件紀錄(模式模擬成果、設計圖、檢查紀錄、照片)進 行上傳。下載功能除依據各階段上傳資料進行路徑下載外,另外設計針對報 告附件提供計畫資訊自動填入附件對應欄位提供下載使用及一鍵打包下載 之功能。

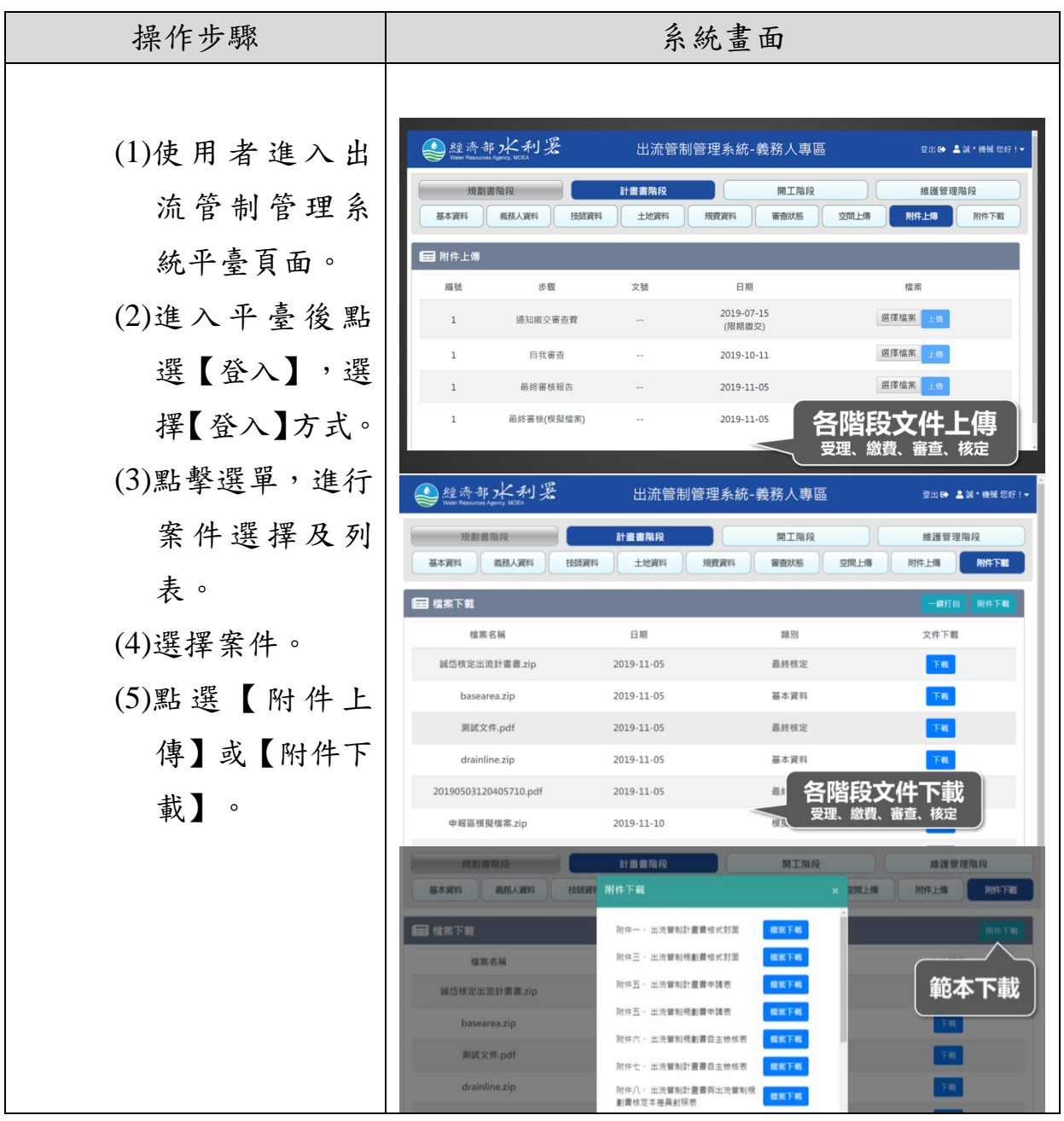

### 2019 年 V1.0 版

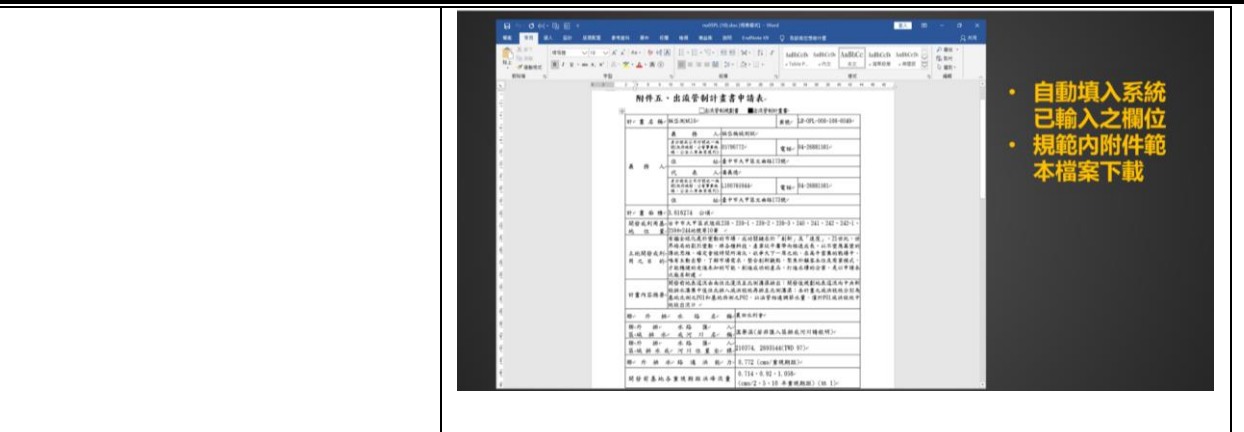

<span id="page-27-0"></span>圖 2-10 附件上下傳畫面與操作流程